# **GUIDE D'UTILISATION**

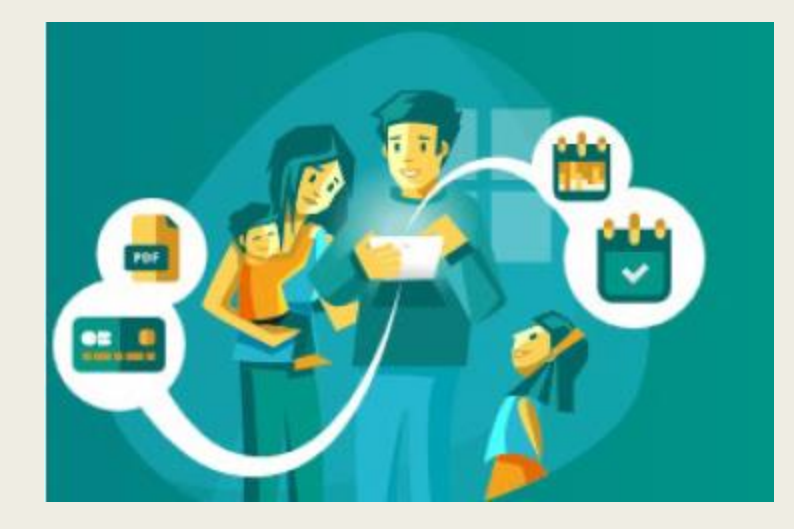

## **DE VOTRE ESPACE FAMILLE**

Edition « Inscriptions et réservations »

### L'ESPACE FAMILLE ? On vous explique !

- o Ce portail accessible par internet vous permet de consulter, modifier, échanger des informations sur votre foyer ainsi que votre/vos enfant(s).
- o Réserver et payer en ligne les accueils périscolaires écoles\*, les mercredis et vacances scolaires dans les délais de réservation.

\*Possibilité seulement de consulter et payer vos factures pour les écoles de St Just d'Avray et Ronno.

- o Pensez à bien vérifier vos réservations avant de valider. Dès que cela sera fait, vous disposerez d'un délai de 30mn pour payer en ligne.
- o Votre appareil (smartphone, ordinateur ou tablette) doit accepter les pop up afin qu'apparaisse la page du paiement MONETICO reliée à votre espace famille.

ATTENTION ! AUCUNE RESERVATION NE PEUT ETRE VALIDE SANS PAIEMENT.

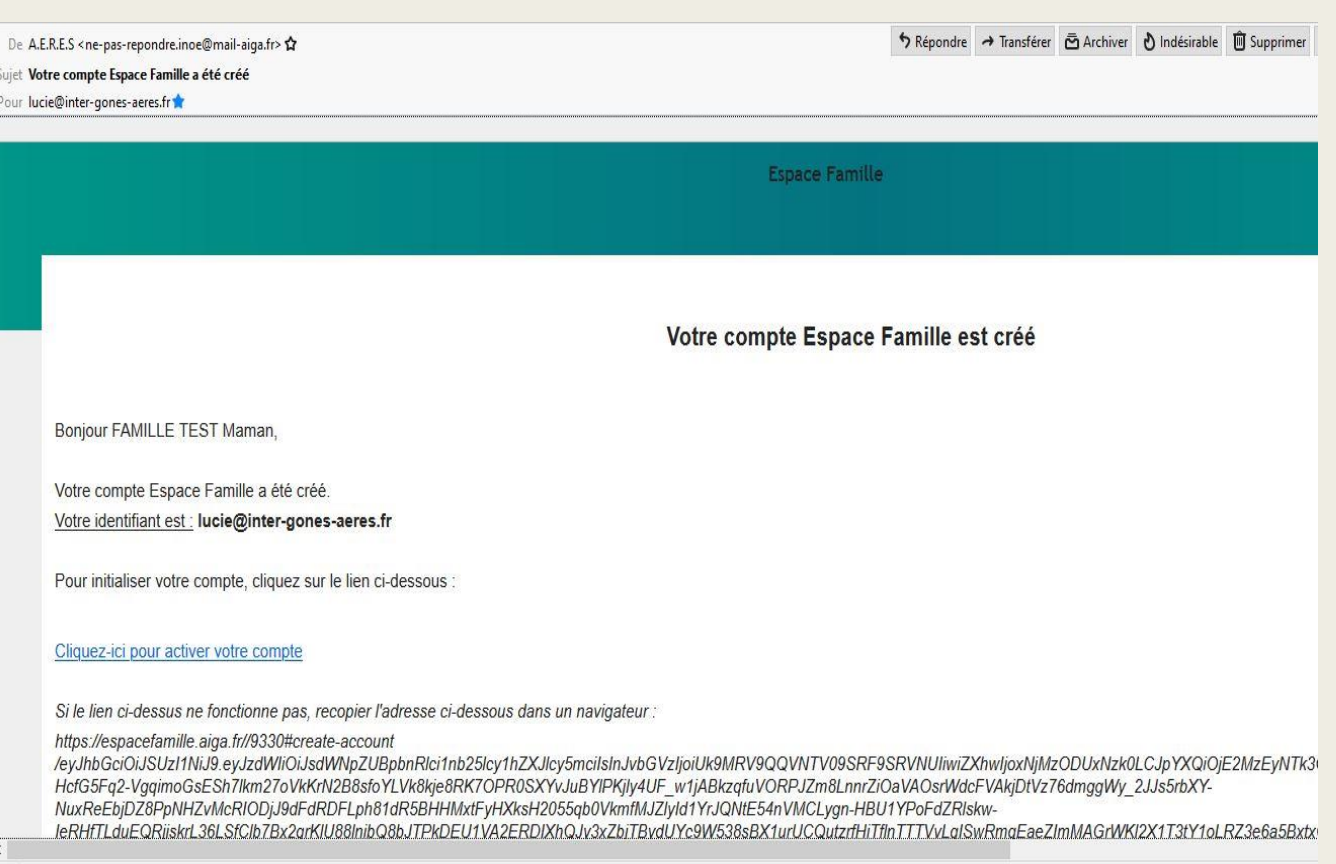

Pour votre première connexion, vous recevrez ce type d'email afin de créer votre espace famille avec identifiant et mot de passe.

• Cliquez sur le lien pour accéder à la page suivante.

 $\left(\!\left(\!\left.\!\left.\!\left.\!\left.\!\left.\!\left.\!\left.\right.\!\right.\!\right.\!\right.\!\right)\right.\!\right)$ 

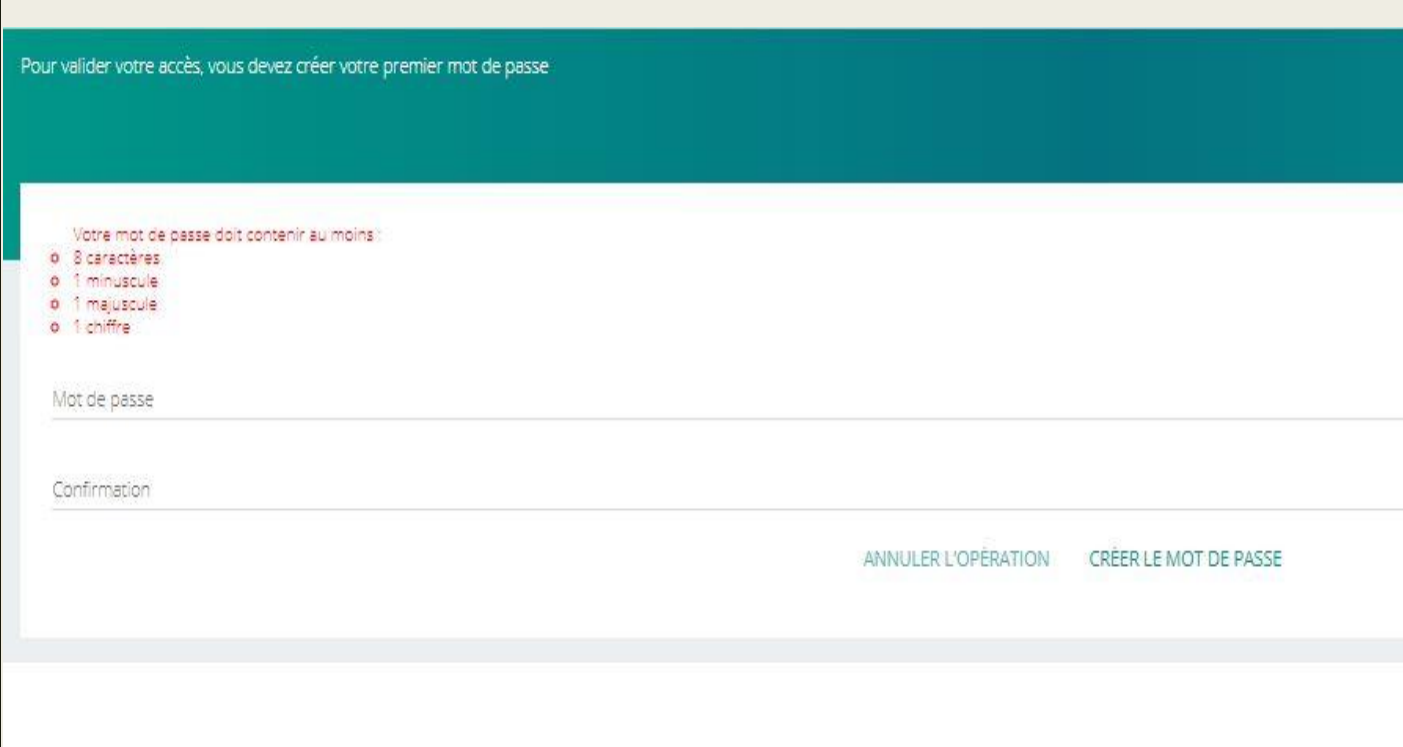

Lorsque vous cliquez sur le lien de l'email, vous serez directement dirigé sur cette page de création de mot de passe.

Attention, respectez bien les consignes en rouge afin de créer un mot de passe correct.

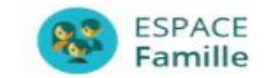

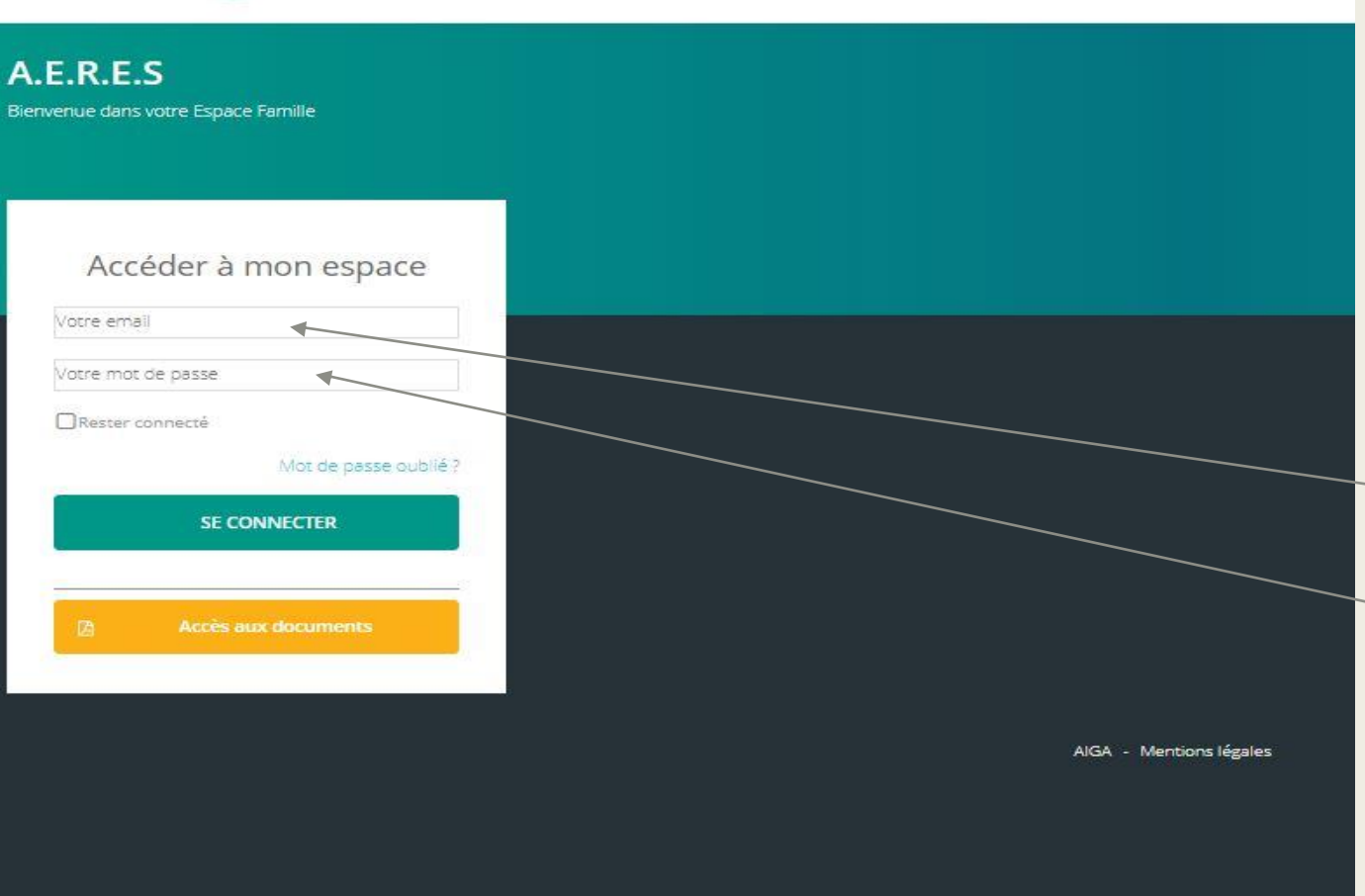

Votre mot de passe créé, vous serez redirigé vers la page d'accueil de l'espace famille.

Pour y accéder, compléter votre adresse e-mail *(celle ayant servi à recevoir l'email d'acces à l'espace famille)* et mot de passe.

cliquez sur « se connecter ».

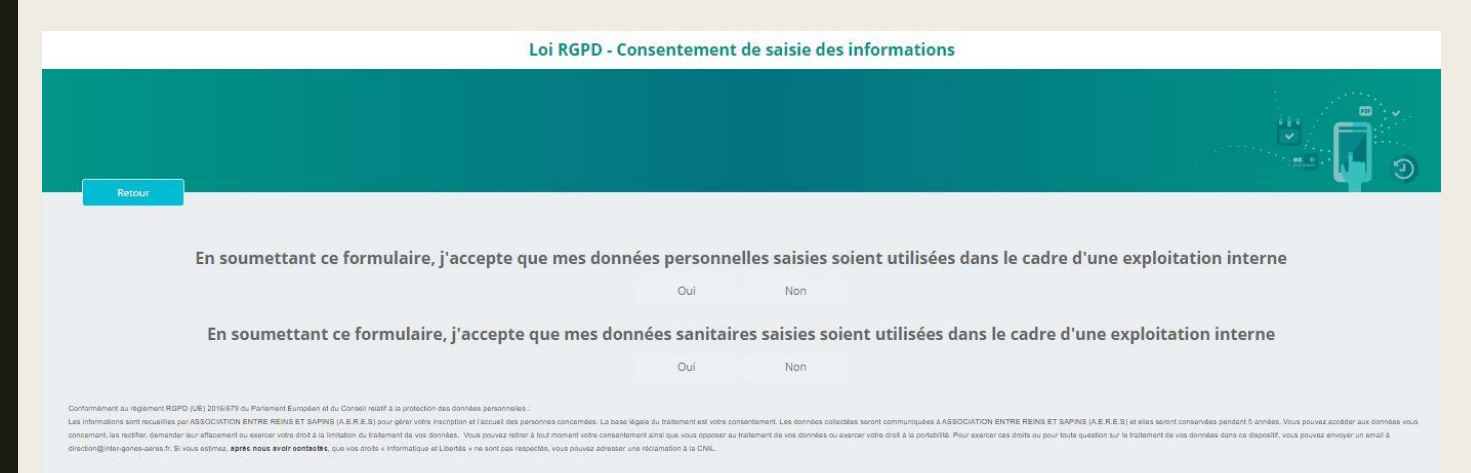

Afin de respecter l'utilisation de vos données personnelles, un formulaire de consentement (loi RGPD) vous est soumis.

Merci, de cocher oui ou non aux deux questions afin d'acceder à la plateforme.

Ce formulaire ne vous sera pas redemandé aux prochaines connexions.

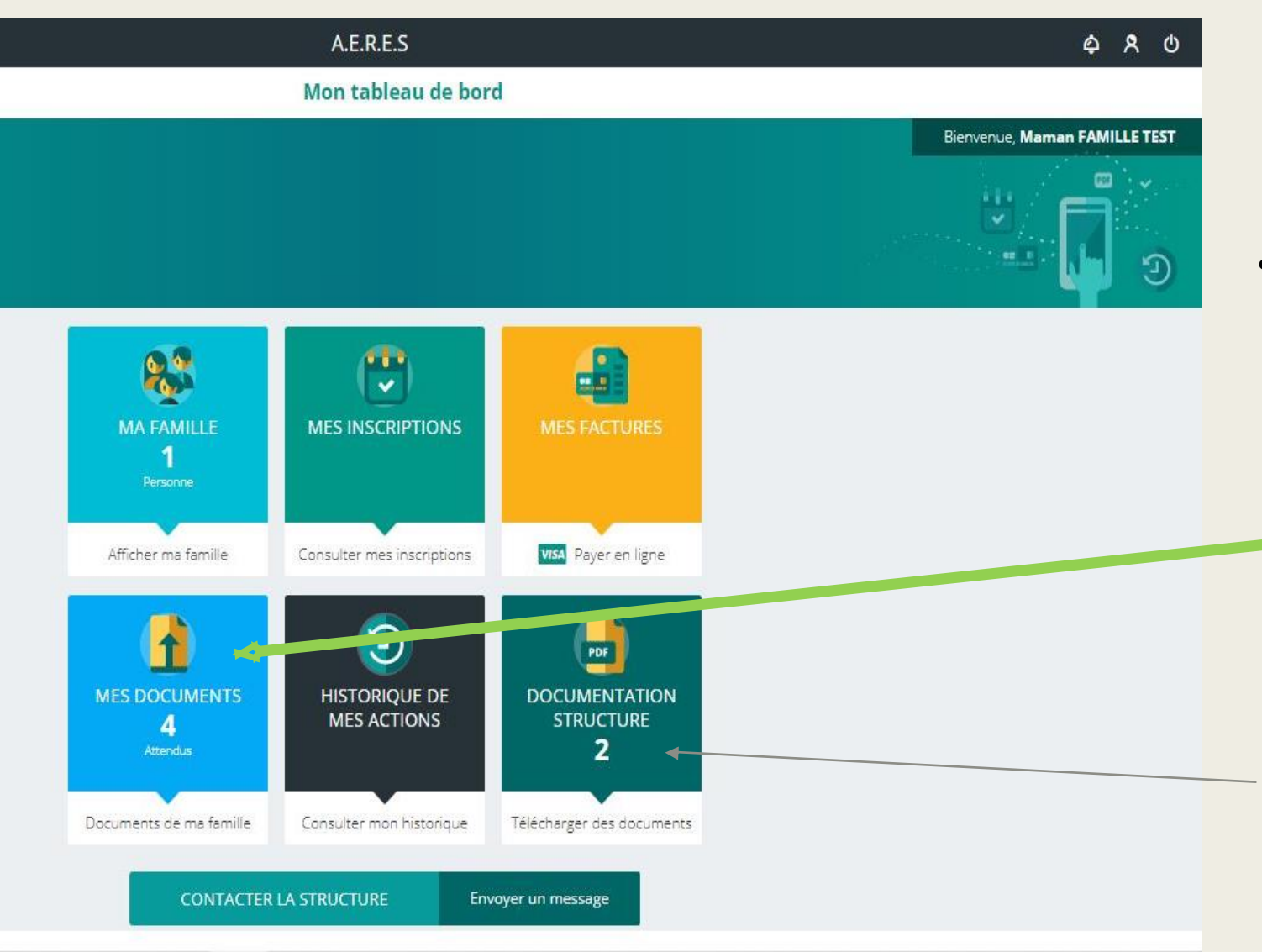

#### Vous êtes sur votre « espace famille »

- Vous pouvez consulter, scanner des documents, éditer vos factures et bien sur : réserver et payer vos accueils périscolaires et extrascolaires.
- C'est votre première connexion ? Cliquez sur « mes documents » afin de vérifier que le dossier de votre/vos enfants est complet.

Ici, nos affiches et flyers, programmes d'animations, règlement intérieur.

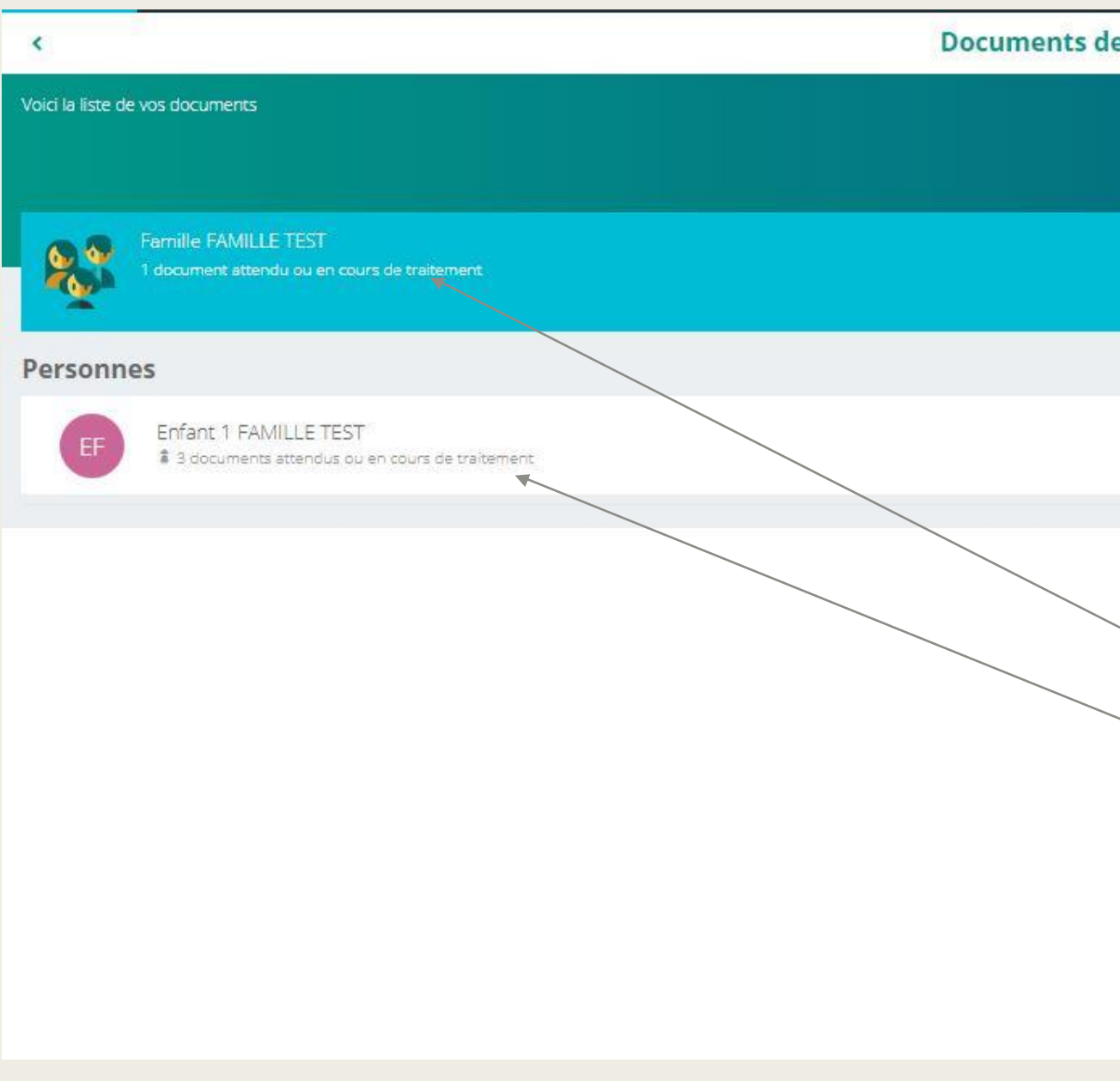

Lorsque vous cliquez sur « mes documents », vous accéder à cette page.

Cliquez sur « famille » ou « enfant » en fonction des notifications inscrites.

*Par exemple :* 

*Ici, j'ai un document attendu ou en cours de traitement en famille et 3 documents attendus ou en cours de traitement en enfant.*

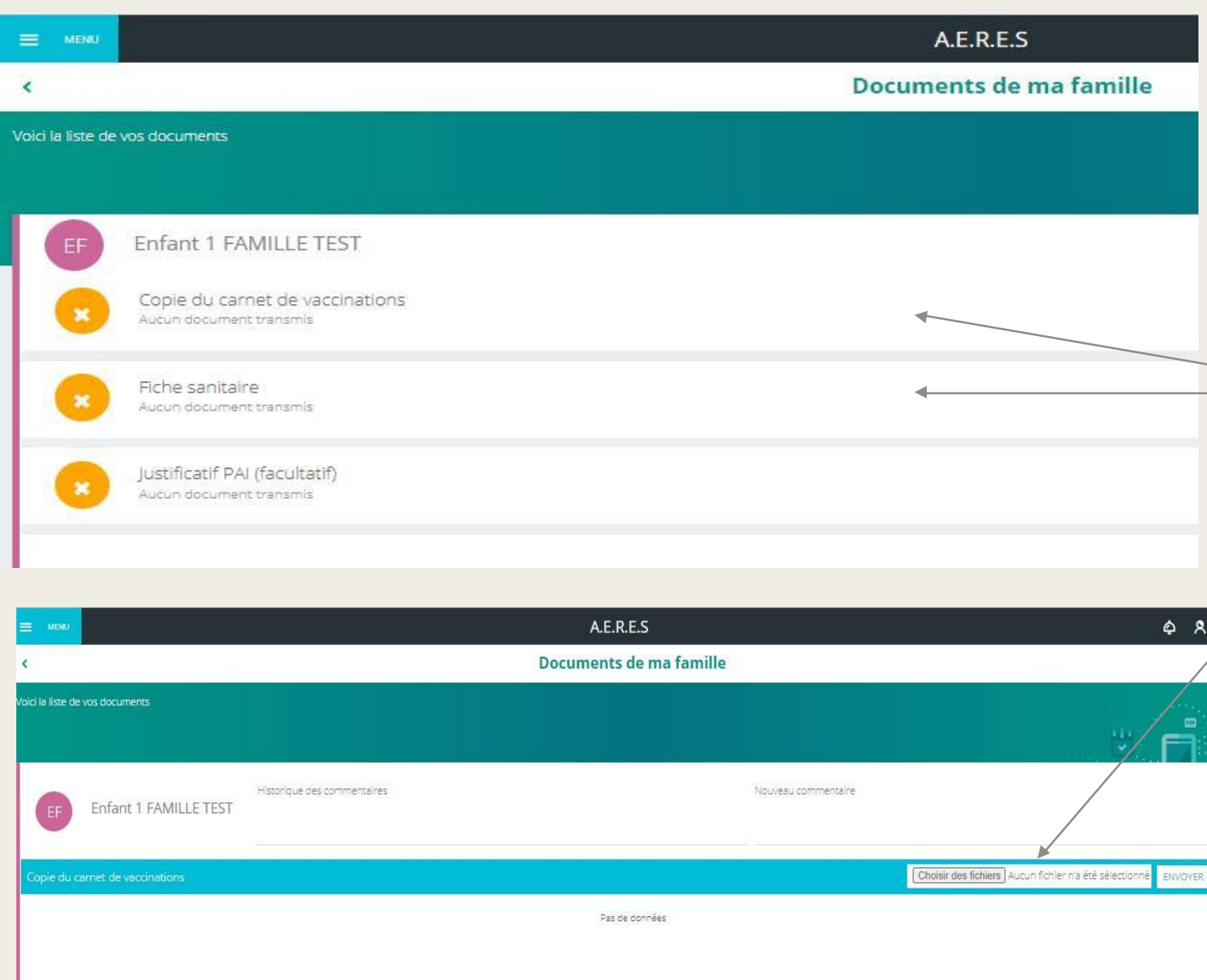

Lorsque vous cliquez sur « enfant » , vous pouvez voir que l'association est en attente de plusieurs documents obligatoires *(copie du carnet de vaccinations et fiche sanitaire).*

Vous pouvez les retrouvez dans « documentation structure » sur votre tableau de bord. Puis les envoyer via la plateforme.

Votre document sera alors en attente de validation par la direction.

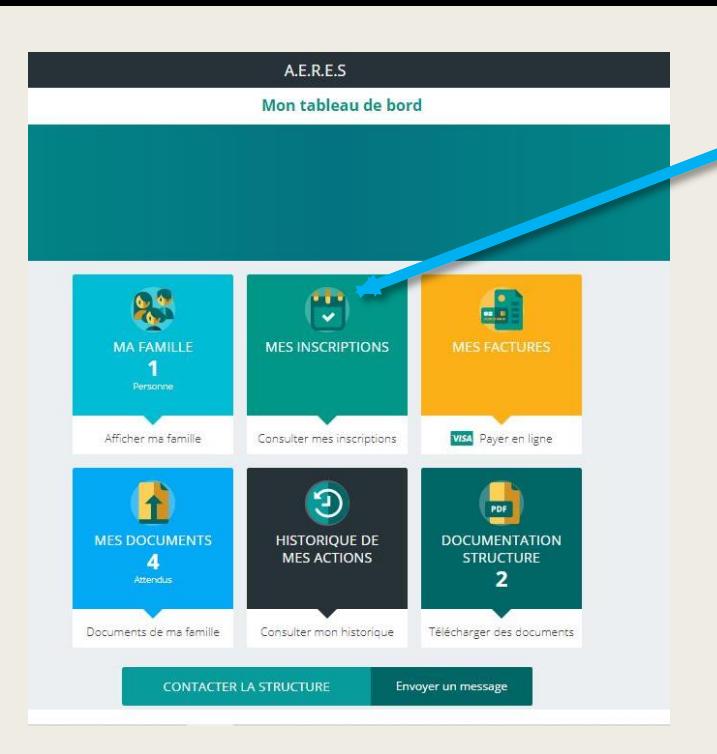

Retour au tableau de bord, Je clique sur « Mes inscriptions ».

#### J'accède à cet écran, je clique sur « nouvelle inscription »

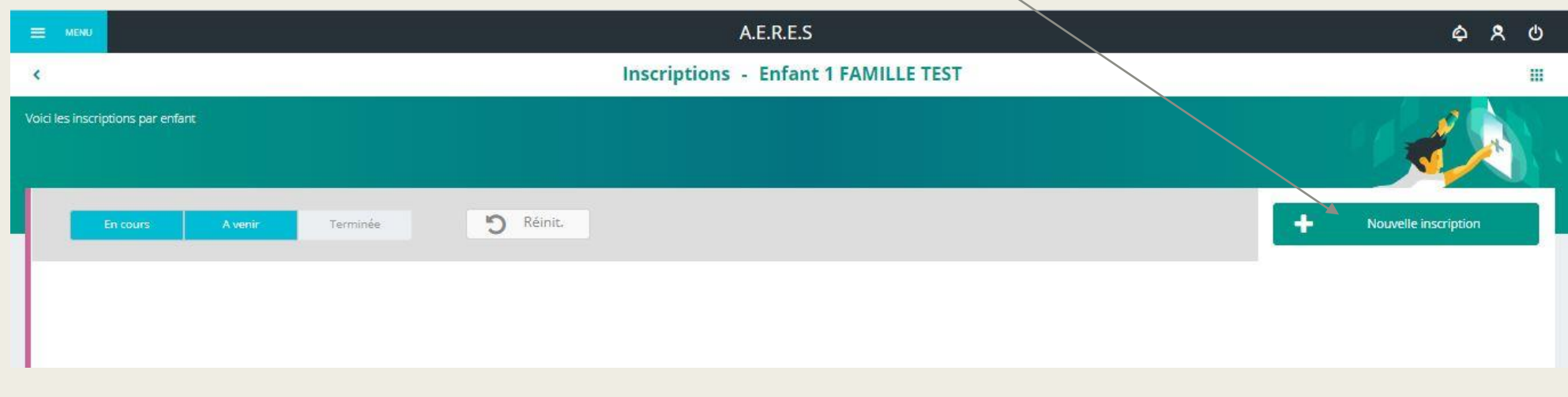

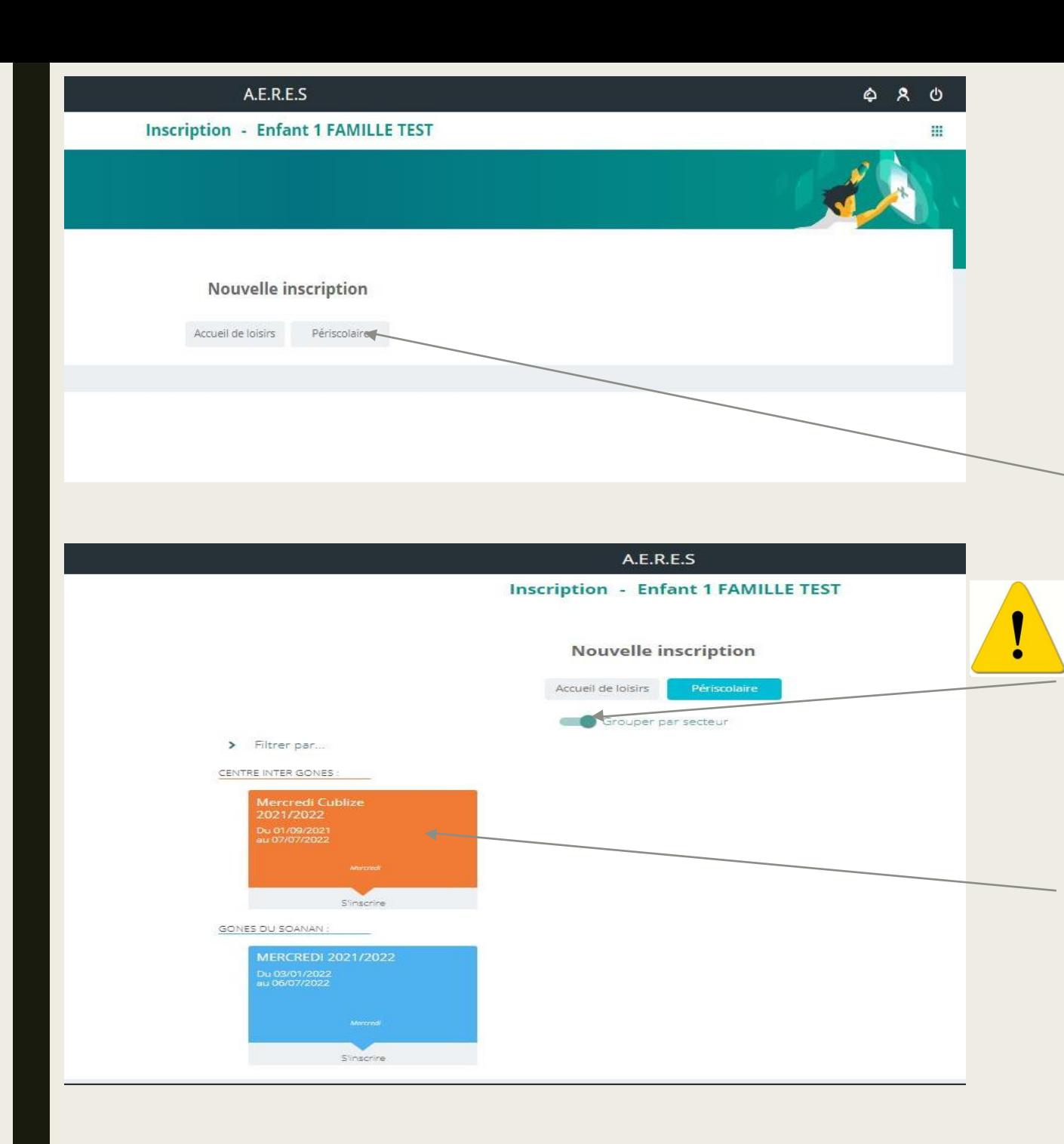

Je sélectionne le temps d'activité qui m'intéresse .

Dans cet exemple, je souhaite inscrire pour les mercredis périscolaires chez Inter Gônes.

Je clique sur « périscolaire »

Sur cet écran, je clique sur « grouper par secteur » afin de dissocier les 2 structures de l'association.

Puis je clique sur « mercredis Cublize 2021/2022 ».

![](_page_11_Picture_51.jpeg)

Je vérifie le groupe dans lequel est affilié mon enfant, puis je clique sur « enregistrer »

Un message de confirmation d'inscription apparait.

Je clique sur OK.

En parallèle, un e-mail de confirmation d'inscription m'est envoyé :

![](_page_11_Picture_5.jpeg)

![](_page_12_Picture_53.jpeg)

Mon inscription aux mercredis périscolaires Inter Gônes étant confirmé, je peux réserver les plages d'accueil de mon enfant.

Je clique sur « consulter mes réservations ».

Sur cet écran, je peux réserver les temps d'accueil de mon enfant.

Je choisis la semaine qui m'intéresse. Puis je clique sur les cases blanches « matin, repas, après midi » en fonction de mes besoins.

Lorsque je clique sur les cases blanches, celles-ci deviennent colorées.

Je peux ensuite changer de semaine si je souhaite réserver un ou des autres mercredi.

Si je clique sur « légende », je peux accéder à tout moment à cet écran qui me permet de comprendre chacune des couleurs ou motifs des cases.

![](_page_13_Picture_3.jpeg)

![](_page_14_Picture_55.jpeg)

![](_page_14_Picture_56.jpeg)

J'enregistre mes réservations, un chariot/panier apparait sur chacune des cases réservées.

Un bandeau jaune s'affiche en haut et m'indique que mon panier est réservé pendant 30 minutes.

Ces 30 minutes sont utiles pour me permettre d'aller faire les réservations de mes autres enfants ou des réservations sur d'autres activités.

Je clique sur le chariot/panier a coté du compteur.

Un message m'indique que mes réservations seront validées après paiement.

A.E.R.E.S ◬ Votre panier contient de nouveaux éléments. Une fois toutes vos opérations effectuées, cliquez sur le symbole et en haut de l'écran pour générer la facie x **Mes factures**  $\langle$ .<br>Pour chaque facture, vous avez la possibilité de la visualiser en cliquant sur le bouton jaune à droite.<br>Sélectionnez une ou plusieurs factures, puis cliquez sur le bouton «payer» pour être redirigé vers la plateforme de Mon panier -5 Situation 15.90€ A.E.R.E.S Facture panier du 10/09/2021 15.90€ 15.90 € Montant dû Solde dû TOTAL 15.90 €  $\overline{\phantom{a}}$ **PAYER EN LIGNE** MoneticoPaiement Crédit & Mutuel apparait. es **VISA** Commercant Montant de la transaction : 15,90 EUR Référence Numéro de carte bancaire Montant Mois  $\vee$ Année v Date d'expiration et je valide. Code de vérification Qu'est-ce que c'est ? V VALIDER X ABANDONNER

Pour annuler votre paiement et retourner sur le site de ASSOCIATION ENTRE REINS ET SAPINS,<br>cliquez sur le bouton Abandonner.

**VERIFIED** 

**MasterCard.** 

**SecureCode** 

Les symboles : **A A A** indiquent que la transaction est sécurisée

n Politique générale de conservation des

données

Cette page apparait une fois que j'ai cliqué sur le chariot/panier du haut.

Je clique sur la facture générée par mes réservations.

Puis sur payer en ligne.

*(Toutes les factures soldées sont consultables sur mon tableau de bord)*

L'écran de paiement lié à Monetico Je rentre toutes mes informations de CB (qui ne sont pas conservées)

Félicitations ! Votre réservation est validée. La direction recoit de son coté la confirmation directement.

### VOUS AVEZ DES QUESTIONS ?

Nous restons à votre écoute

![](_page_16_Picture_2.jpeg)

direction@inter-gones-aeres.fr

![](_page_16_Picture_4.jpeg)

OU

23 rue Mozart 69550 Cublize *Mardi 9h00-12h00 / 14h00-16h30 Mercredi 7h30-18h00 Vendredi 9h00-12h00*

Bonne navigation sur votre espace famille !